## **Help Center** Just a click away!

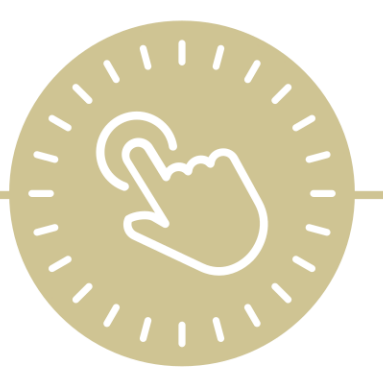

# **Professional Development**

e-book

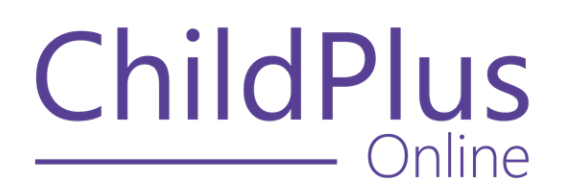

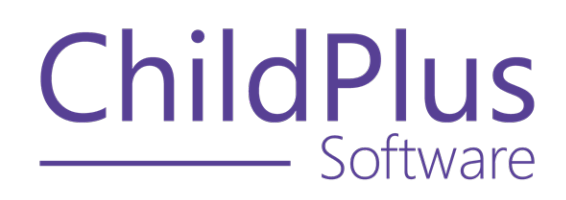

800.888.6674 [childplus.com](https://childplus.com/)

© 2022 Management Information Technology USA, Inc. DBA ChildPlus Software. ChildPlus is a trademark of Management Information Technology USA, Inc.

Information in this document is subject to change without notice. Companies, names and data used in examples herein are fictitious unless otherwise noted.

## **The Help Center and Agency Customization**

The articles in the Help Center and videos in the Learning Library are based on the default setup of ChildPlus and assume full security access to all platforms, modules, features and fields. If you cannot find or access a feature referenced in an article, be aware that your agency's specific customization of ChildPlus determines:

- Your access to each platform
- Your access to specific modules or features
- Security or location restrictions for your level of access to ChildPlus
- Whether a module or feature has been turned on
- Which fields are available in each module
- The content of drop-down fields

Contact your ChildPlus administrator to verify your security access and the availability of a feature referenced in an article.

If you are a ChildPlus administrator and need to configure security access or turn on a feature, see User [Security](User Security Groups.htm) Groups or [contact](Customer Support.htm) us for additional assistance.

#### **Help Center Updates and ChildPlus Platforms**

The Help Center is continually updated to reflect the current version of ChildPlus. Ensure that you are using the latest version of [ChildPlus](What) and referencing an article for the appropriate ChildPlus platform. Instructions for modules often differ between ChildPlus Online and ChildPlus Desktop and are unique for the Attendance App.

- To find out which version of ChildPlus you are using, see About [ChildPlus.](../../../../../../Content/Navigation/View Software Details.htm)
- For more information about the different platforms and how to access them, [see](../../../../../../Content/Getting Started/About ChildPlus/Platform Comparison.htm) Platform [Comparison.](../../../../../../Content/Getting Started/About ChildPlus/Platform Comparison.htm)
- To learn about the differences between the modules in ChildPlus Desktop and ChildPlus Online, see Module [Comparison.](../../../../../../Content/Getting Started/About ChildPlus/Module Comparison.htm)

## **Table of Contents**

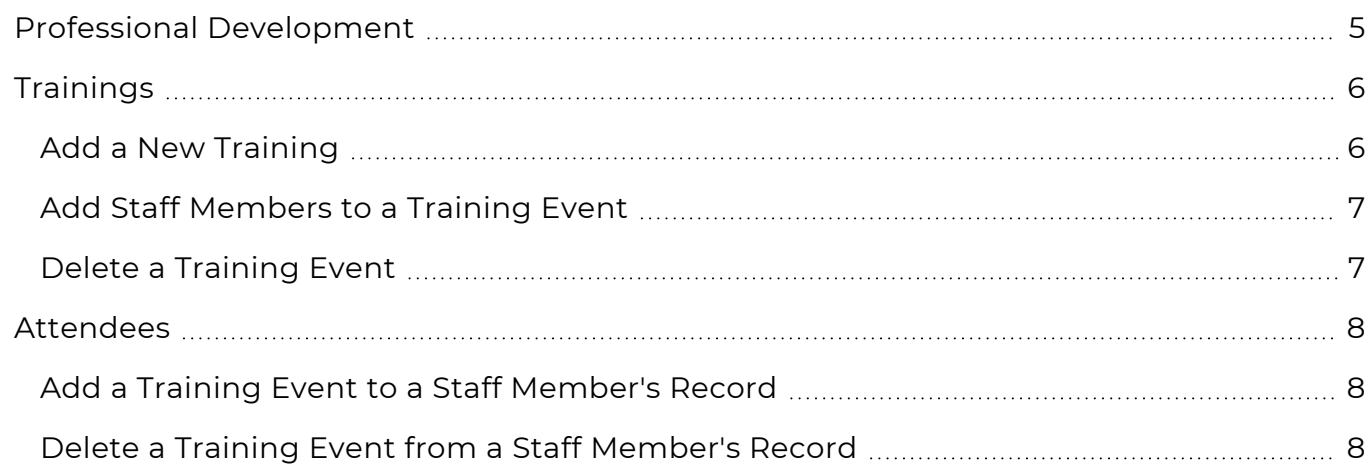

### <span id="page-4-0"></span>**Professional Development**

Use **Professional Development** to track and enter staff trainings and attendees.

## <span id="page-5-0"></span>**Trainings**

<span id="page-5-1"></span>Use **Trainings** to track and add training events. You can also use this section to add multiple staff members to a training event at the same time.

#### **Add a New Training**

Use **Trainings** to add a new training event for staff members.

- 1. Go to **ChildPlus Online >> Management >> Professional Development >> Trainings**.
- 2. Click or tap **Add Training**.
- 3. Complete the fields.

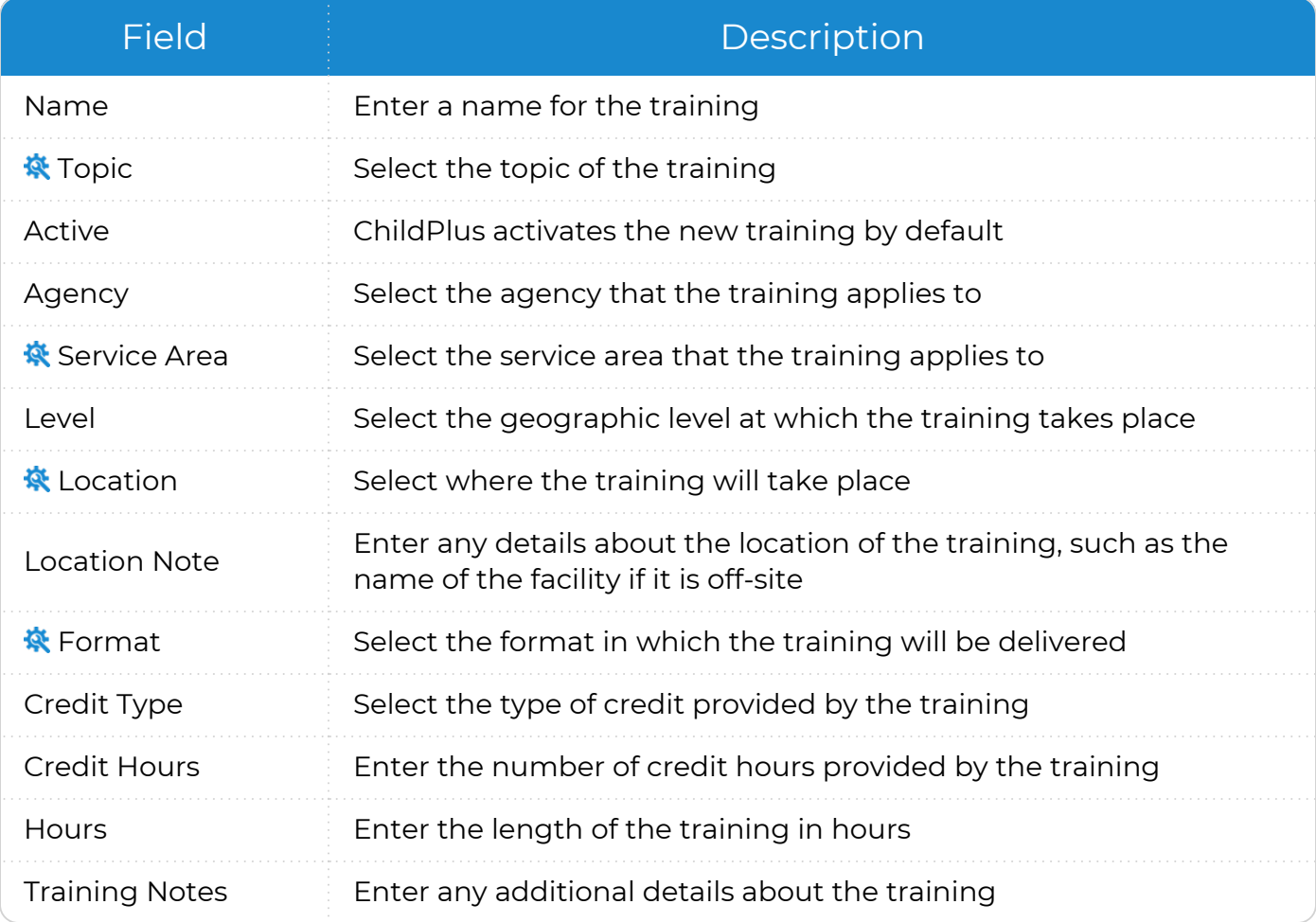

ChildPlus administrators can configure the settings for this field in **ChildPlus Desktop >> Setup >> System Setup >>** Customize [Dropdown](Customize Dropdown Choices.htm) Choices.

4. Click or tap **Save**.

#### <span id="page-6-0"></span>**Add Staff Members to a Training Event**

Use this section to add a training event for multiple staff members at the same time.

- 1. Go to **ChildPlus Online >> Management >> Professional Development >> Trainings**.
- 2. Select the training event that you want to add staff members to.
- 3. Go to **Attendees**.
- 4. Click or tap **Add Attendees**.
- 5. Enter the date of the training event.
- 6. Edit the details of the training event as needed for the selected staff members.
- 7. Use the **Attendee Notes** field to enter any additional details about the staff members.
- 8. Select the staff members to add to the training event.
- 9. Click or tap **OK**.
- <span id="page-6-1"></span>10. Click or tap **Save**.

#### **Delete a Training Event**

Use this section to delete a training event from **Professional Development**.

- 1. Go to **ChildPlus Online >> Management >> Professional Development >> Trainings**.
- 2. Select the training event that you want to delete.
- 3. Click or tap **More** ⋯.
- 4. Select **Delete Training**.
- 5. Enter **DELETE** to confirm that you want to delete the training event.
- 6. Click or tap **Delete**.

## <span id="page-7-0"></span>**Attendees**

<span id="page-7-1"></span>Use this section to track and add training events for individual staff members.

#### **Add a Training Event to a Staff Member's Record**

Use this section to add a training event to a staff member's record.

- 1. Go to **ChildPlus Online >> Management >> Professional Development >> Attendees**.
- 2. Select the staff member you want to add a training event for.
- 3. Click or tap **Add Training**.
- 4. Select a training event. ChildPlus automatically populates the fields with the information entered in **Trainings**.
- 5. Enter the date of the training event.
- 6. Edit the details of the training event as needed.
- 7. Use the **Attendee Notes** field to enter any additional details about the staff member.
- 8. Click or tap **Save**.

旨

Training events originally added through ChildPlus Desktop are not available for selection when you click or tap **Add Training** and staff members cannot be added to them.

#### <span id="page-7-2"></span>**Delete a Training Event from a Staff Member's Record**

Use this section to delete a training event from a staff member's record.

- 1. Go to **ChildPlus Online >> Management >> Professional Development >> Attendees**.
- 2. Select the staff member you want to work with.
- 3. Select the training event that you want to delete.
- 4. Click or tap **More** ⋯.
- 5. Select **Remove Training**.
- 6. Click or tap **Delete** to confirm that you want to delete the training.